$\vdash$ 

# **Running Smart Contracts on HyperLedger Fabric**

For workshop materials, recordings, assessment and **Certificate of Completion** validating your ability build Smart Contracts on Hyperledger Fabric using Solidity and the EVM please visit the website with QR and Access Code.

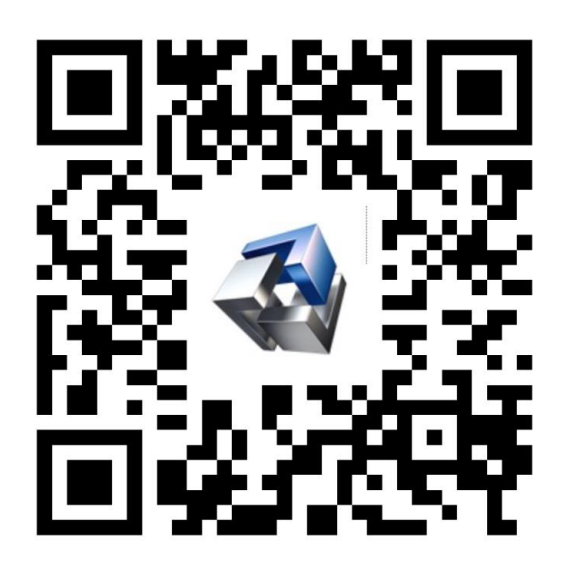

**Access Code: HYP-FAB-SMART**

#### **Module Objectives:**

- Hyperledger Fabric product architecture, including the EVM/Solidity components.
- Smart Contract Development demo
- Solidity Smart Contract Examples
- Why use the EVM for HyperLedger Fabric applications
- Use Remix for building Smart Contracts
- Solidity.
- Data types.
- Functions and Accessibility, i.e., public, private.
- Deployment Demonstration
- Distributed Application (DApp) demonstration
- Next Steps.

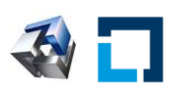

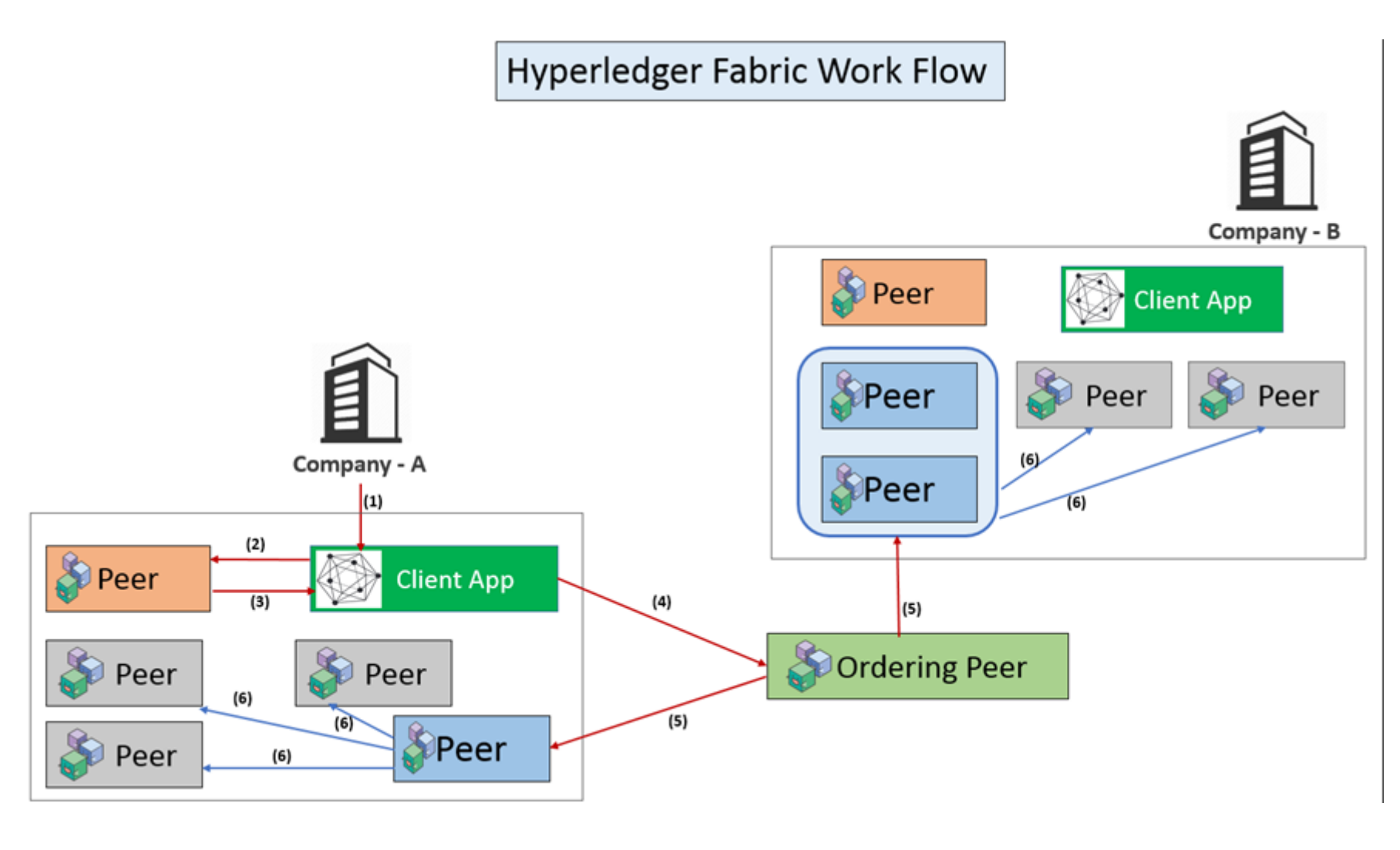

![](_page_2_Picture_2.jpeg)

- Installing the Ethereum Virtual Machine (EVM)
- Add an EVM volume

![](_page_3_Figure_3.jpeg)

cli:

volumes:

- ./../../fabric-chaincode-

evm:/opt/gopath/src/github.com/hyperledger/fabric-chaincode-evm

![](_page_3_Picture_8.jpeg)

- Why use the Ethereum Virtual Machine (EVM) on Hyperledger Fabric
- Reuse, Commonality, Community, Resources, more …

**SSIMBA** 

#### **CONFIGURE THE CORE PEER**

Next, we need to configure the peer CLI to operate on the core peer for your organization. To do this, select a peer that

![](_page_4_Picture_34.jpeg)

- Installing the Ethereum Virtual Machine (EVM)
- Part I: Install the EVM on Hyperledger Fabric
- Part II: Deploy the EVM Smart Contract to Hyperledger Fabric
- Part III: Install NodeJS and Web3 and run the Smart Contract with Node and Web3.

![](_page_5_Picture_5.jpeg)

- Installing the Ethereum Virtual Machine (EVM)
- Part II: Deploy the EVM Smart Contract to Hyperledger Fabric

root@d626eb9602f5:/opt/gopath/src/github.com/hyperledger/fabric/peer# peer chaincode instantiate -n evmcc -v 0 -C mychannel -c '{"Args":[]}' -o o rderer.example.com:7050 --tls --cafile /opt/qopath/src/qithub.com/hyperledger/fabric/peer/crypto/ordererOrganizations/example.com/orderers/ordere r.example.com/msp/tlscacerts/tlsca.example.com-cert.pem 2022-10-28 13:03:56.124 UTC [chaincodeCmd] checkChaincodeCmdParams -> INFO 001 **Using default escc** 2022-10-28 13:03:56.124 UTC [chaincodeCmd] checkChaincodeCmdParams -> INFO 002 **Using default vscc** root@d626eb9602f5:/opt/gopath/src/github.com/hvperledger/fabric/peer# █

![](_page_6_Picture_4.jpeg)

File Edit View Search Terminal Help

- Installing the Ethereum Virtual Machine (EVM)
- Part III: Install NodeJS and Web3 and run the Smart Contract with Node and Web3.
- A look at EVM other Tools supported for Hyperledger.

File Edit View Search Terminal Help

root@d626eb9602f5:/opt/qopath/src/qithub.com/hyperledger/fabric/peer# peer chaincode invoke -n evmcc -C mychannel -c '{"Args":["5a6a377ed8d4aa527 /opt/gopath/src/github.com/hyperledger/fabric/peer/crypto/ordererOrganizations/example.com/orderers/orderer.example.com/msp/tlscacerts/tlsca.exa mple.com-cert.pem

022-10-28 13:31:40.393 UTC [chaincodeCmd] chaincodeInvokeOrQuery -> INFO 001 **Chaincode invoke successful. result: status:200** root@d626eb9602f5:/opt/gopath/src/github.com/hyperledger/fabric/peer# Z

#### File Edit View Search Terminal Help

root@d626eb9602f5:/opt/qopath/src/qithub.com/hyperledger/fabric/peer# peer chaincode query -n evmcc -C mychannel -c '{"Arqs":["5a6a377ed8d4aa5271 f3cba63149497c375f666f","6d4ce63c"]}' --hex 

root@d626eb9602f5:/opt/gopath/src/github.com/hyperledger/fabric/peer# |

File Edit View Search Terminal Help > myContract.set(10)

```
File Edit View Search Terminal Help
\mathsf{I}> myContract.get()
BigNumber { s: 1, e: 1, c: [ 10 ] }
> myContract.get().toNumber()
10
```
![](_page_8_Picture_1.jpeg)

# npm install WWM HyperLedger Fabric Architecture

- Truffle Configuration for Hyperledger Fabric.
	- <sup>©</sup> TRUFFLE SUITE

**Documentation** 

![](_page_9_Picture_71.jpeg)

#### Working With Hyperledger EVM

As of version 5.0.27, Truffle supports development with Hyperledger Fabric's EVM chaincode, a permissioned version of Ethereum.

#### Configuration

To use Fabric EVM, you must modify your network in truffle-config.js to include a parameter type set to "fabric-evm". See the example below.

```
module.exports = \{networks: {
    development: {
      host: "127.0.0.1",
      port: 5000, // default Fab3 port
      network_id: "*",
      type: "fabric-evm"
  \mathcal{F}\};
```
![](_page_9_Picture_10.jpeg)

Ō

## npm install WWW.2HyperLedger Fabric Architecture

- Remix for Hyperledger Fabric.
- Remix can connect to Hyperledger Fabric

![](_page_10_Picture_3.jpeg)

![](_page_10_Picture_4.jpeg)

#### npm install WWM HyperLedger Fabric Architecture

• Developer Solidity Smart Contracts Book

![](_page_11_Picture_2.jpeg)

![](_page_11_Picture_3.jpeg)

• Truffle Project

#### Compile, Deploy and Run Distributed Applications src folder stores JavaScript and HTML to call the Web3 Smart Contract API

![](_page_12_Picture_25.jpeg)

![](_page_12_Picture_4.jpeg)

- Truffle
	- Create a Project
	- Compile, Deploy and Run

```
2. Administrator: Windows PowerShell
PS C:\EthereumContract\Build-Truffle-Solidity-smart-contract-in-5-minutes-main> truffle migrate --reset
Compiling your contracts...
=============================
> Everything is up to date, there is nothing to compile.
Starting migrations...
Network name:
                 'development'
> Network id:
                 5777
 Block gas limit: 6721975 (0x6691b7)
1 initial migration.js
======================
  Replacing 'Migrations'
  > transaction hash: 0x6baf22ba0f3bff9650da1911c802abd122d9c00eefe4912ca841fbc7254ff422
  > Blocks: 0 Seconds: 0
  > contract address: 0xA8Da5dFb4C9ABcBC724980aa0Abc766ee4E6FA68
  > block number: 31
  > block timestamp: 1666378976
  > account:
                     0x644F120A3DaD32B474a17C4d54e253e8307bBDe3
                     99.95338024
  > balance:
  > gas used:
                     153490 (0x25792)
  > gas price:
                     20 gwei
  > value sent:
                     O ETH
  > total cost:
                       0.0030698 ETH
```
![](_page_13_Picture_5.jpeg)

#### • Truffle Console

 $true(fle(development) > let newInstance = await Tally.new();$ undefined truffle(development)> newInstance TruffleContract { constructor: [Function: TruffleContract] { constructorMethods: { configureNetwork: [Function: configureNetwork], setProvider: [Function: setProvider], new: [Function: new], at: [AsyncFunction: at], deployed: [AsyncFunction: deployed], defaults: [Function: defaults], hasNetwork: [Function: hasNetwork], isDeployed: [Function: isDeployed], detectNetwork: [AsyncFunction: detectNetwork], setNetwork: [Function: setNetwork], setNetworkType: [Function: setNetworkType], setWallet: [Function: setWallet], resetAddress: [Function: resetAddress], link: [Function: link], clone: [Function: clone], addProp: [Function: addProp], toJSON: [Function: toJSON], decodeLogs: [Function: decodeLogs] },

• Run the Smart Contract from the Truffle Console

Administrator: Windows PowerShell

PS C:\EthereumContract\Build-Truffle-Solidity-smart-contract-in-5-minutes-main> truffle console

2 Administrator: Windows PowerShell

![](_page_15_Picture_32.jpeg)

![](_page_15_Picture_6.jpeg)

2 Administrator: Windows PowerShell

```
PS C:\EthereumContract\Build-Truffle-Solidity-smart-contract-in-5-minutes-main> truffle console
truffle(development) let newInstance = await Tally.new();
undefined
truffle(development)> newInstance.address
truffle(development)> const res0 = await newInstance.getCount();
undefined
truffle(development)> res0
BN { negative: 0, words: [ 0, <1 empty item> ], length: 1, red: null }
truffle(development)> res0.toNumber()
truffle(development)> const res1 = await newInstance.increase();
undefined
truffle(development)> const res2 = await newInstance.getCount();
undefined
truffle(development)> const res3 = await newInstance.getCount();
undefined
truffle(development)> res3
BN { negative: \theta, words: [1, 1] empty item> ], length: 1, red: null }
truffle(development)> res3.toNumber()
truffle(development)>
```
![](_page_16_Picture_3.jpeg)

#### • Truffle and the EVM Smart Contract API

```
\frac{1}{2} app = {
  web3Provider: null,
  contracts: {},
  account: '0x0'.hasVoted: false,
  init: function() {
    return App.initWeb3();
  \mathbf{H}initWeb3: function() {
    // TODO: refactor conditional
    if (typeof web3 !== 'undefined') {
      // If a web3 instance is already provided by Meta Mask.
      App.web3Provider = web3.currentProvider;web3 = new Web3(web3.current Provider);\} else {
      // Specify default instance if no web3 instance provided
      App.web3Provider = new Web3.providers.HttpProvider('http://localhost:8545');
      web3 = new Web3 (App.web3්)Β.
    return App.initContract();
                                                                     initContract: function() {
  Η,
                                                                       $.getJSON("Election.json", function(election) {
                                                                         // Instantiate a new truffle contract from the artifact
  initContract: function() {
                                                                         App.contracts. Election = TruffleContract(election);
    $.getJSON("Election.json", function(election) {
                                                                         // Connect provider to interact with contract
      // Instantiate a new truffle contract from the artifact
                                                                         App.contracts.Election.setProvider(App.web3Provider);
      App.contracts.Election = TruffleContract (electron);App.listenForEvents();
                                                                         return App.render();
                                                                       \mathcal{Y}Η,
                                                                     // Listen for events emitted from the contract
                                                                     listenForEvents: function() {
                                                                       App.contracts. Election.deployed().then(function(instance) {
                                                                         // Restart Chrome if you are unable to receive this event
                                                                         // This is a known issue with Metamask
                                                                         // https://qithub.com/MetaMask/metamask-extension/issues/2393
                                                                         instance.votedEvent(\{\},\)fromBlock: 0,
                                                                            toBlock: 'latest'
                                                                         }).watch(function(error, event) {
                                                                            console.log ("event triggered", event)
                                                                            // Reload when a new vote is recorded
                                                                            App.render();
                                                                         \mathcal{V}© 2016-2022 The Blockchain Academy LLC. | All rights reserved. Example 2018 2016-2022 The Blockchain Academy LLC. | All rights reserved.
```
• Truffle, EVM Smart Contract API build the DApp along with Node and other tools

![](_page_18_Picture_2.jpeg)

![](_page_18_Picture_40.jpeg)

#### **Select Candidate**

**Ryan Williams** 

 $\checkmark$ 

Vote

![](_page_18_Picture_8.jpeg)

Your Account: 0x118e27e4cd53bd270f8c12a1fdfb38cee4366315

![](_page_19_Picture_1.jpeg)

## npm install www.2HyperLedger Fabric Architecture

• Voting DApp: https://github.com/IBM/vote-hyperledger-ethereum

![](_page_20_Figure_2.jpeg)

• What's Next

Fabric-chaincode-evm is currently archived It can still be used.

![](_page_21_Picture_28.jpeg)

- What's Next
- Fabric-chaincode-evm is the provider option
- The Blockchain Academy will continue to be active in Hyperledger EVM Solution

#### **SSIMBA**

#### **CONFIGURE THE CORE PEER**

Next, we need to configure the peer CLI to operate on the core peer for your organization. To do this, select a peer that you want to act as the core peer (this is an arbitrary selection), then define the following environment variables:

![](_page_22_Picture_46.jpeg)

# **Next Steps**

- Front End, React.js, Node
- **Scan QR Code:**
- Register with Access Code: **HYP-FAB-SMART**
	- Included
		- Workshop Materials
		- Step-by-Step Videos
		- Assessment
		- Achieve a **Certificate of Completion**
		- Web3 Foundations Course

# **Want more?**

- Attend the Hands-on 5 Hour Workshops with snapshotted virtual desktops
- Thank You, for your time.
- Thanks to the Linux Foundation

![](_page_23_Picture_15.jpeg)

Access Code: HYP-FAB-SMART

![](_page_23_Picture_17.jpeg)

https://on360.io/linux-community-registration-form/